# Coupa Supplier Portal - Complete Guide

At HammondCare we want to make it simple to do business with us. We are committed to streamlining our account processes to improve efficiency and deliver on-time invoice payments.

All HammondCare suppliers are required to create an account with our chosen Spend Management platform, Coupa.

If you are an existing supplier but have not completed a Coupa registration, please reach out to your HammondCare business contact or <u>email us</u>.

For a quick 5 step guide for onboarding click here.

### **Accessing the Coupa Supplier Portal**

You will receive an email from the Coupa Supplier Portal with an invitation to join.

Click Join and Respond to access the Coupa Supplier Portal.

<u>Note:</u> this link is valid for 48 hours only. Please request for a new link from Partner Services if the link has expired.

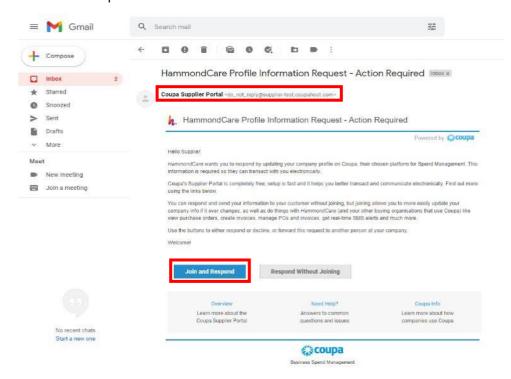

Enter all the details required on the Activate your Coupa account page.

Create and confirm a password.

Tick the box to accept the Privacy Policy and the Terms of Use.

Click Activate Coupa Account to proceed.

Note: if you wish to forward your invitation (to someone in the same organisation/domain), simply enter the email address, and click **Submit** to proceed.

# Activate your Coupa account Your name Company Create a Password Use at least 8 characters and include a number and a letter Create Password Grade Password 46 Continn Password I accept the Privacy Policy and the Terms of Use. Activate Compa Account Forward Your Univitation Not the right person to register nov? Want to ask a coworder to you guickly? Send a copy of your invitation to a Codeague's email below (triust have the same emat coman). Forward Email Email @gmail.com

The Coupa homepage will be displayed.

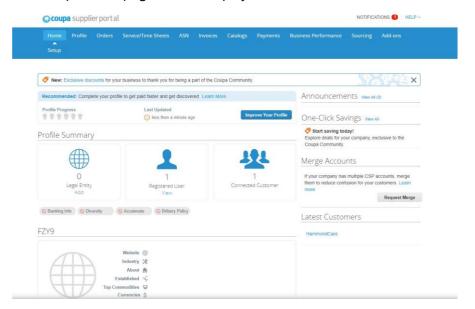

# **Add Legal Entity**

- 1. Go to Setup
- 2. Select Legal Entity Setup
- 3. Select Add Legal Entity.

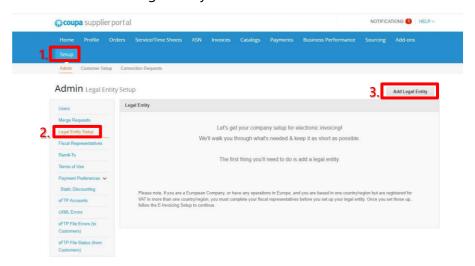

# Where's your business located?

Enter all the mandatory details required marked with an \*.

Click **Continue** to proceed.

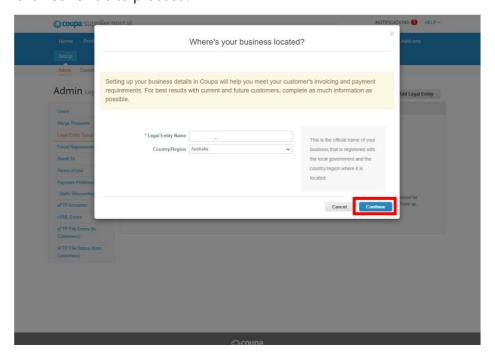

# Tell your customers about your organization

Enter all the mandatory details required marked with an \*. Note: The Miscellaneous section can be skipped.

Click Save & Continue to proceed.

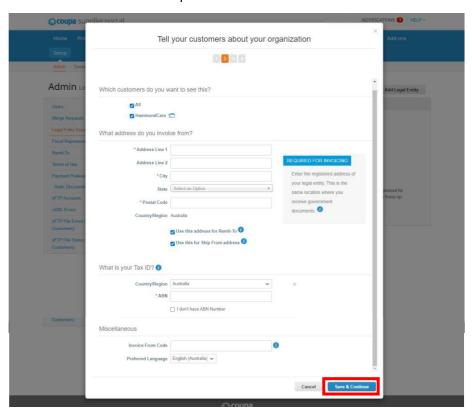

## Where do you want to receive payment?

Enter all the mandatory details required marked with an \* on the page.

Use the Payment Type drop-down menu to select **Bank Account**, then enter your banking details. Note: The SWIFT/BIC Code, Supporting Documents and Bank Address are not required here.

Click Save & Continue to proceed.

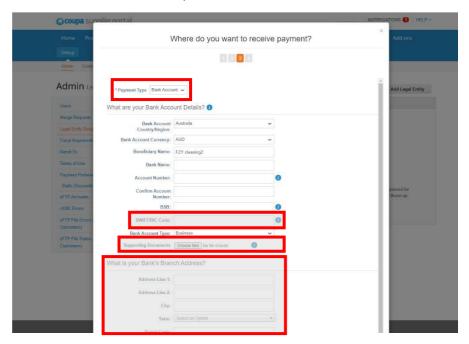

You should see Remit-To Account, a Remit-To Address, and an Active Status.

Click **Next** to proceed.

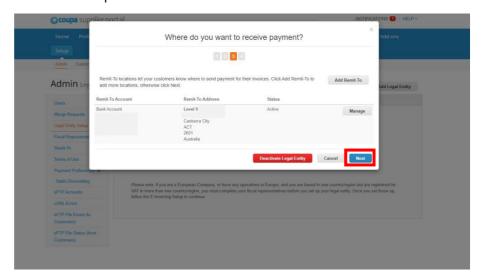

# Where do you ship goods good?

You should see your shipping address under Title. Coupa requires this for submitting invoices.

Click **Done** to proceed.

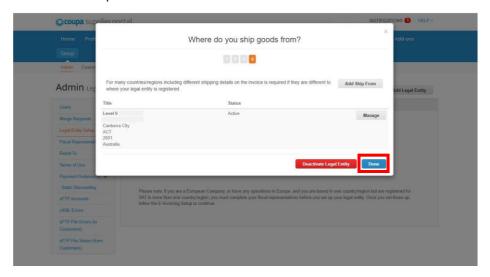

You will see the following message once the setup has been successfully completed. Select **Done** to proceed.

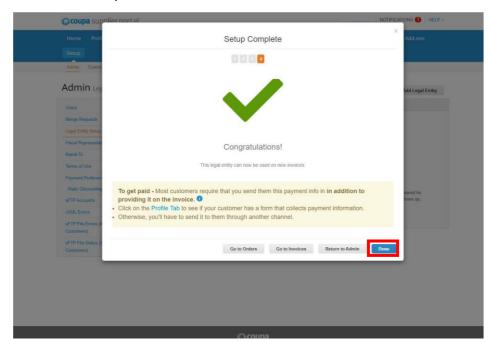

# Complete your HammondCare Profile

- 1. Go to Profile
- 2. Select Information Requests.

Note: For contractors who have existing profiles for other organisations, be sure to select the HammondCare profile.

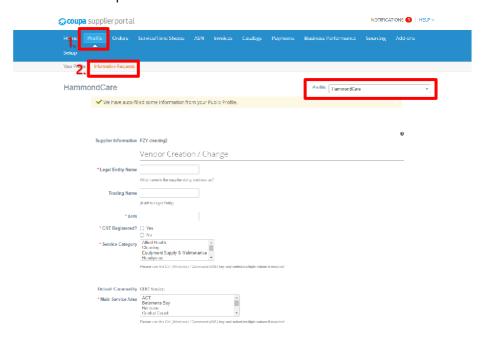

Enter all the mandatory details required marked with an \*.

Select the service category and service area – follow the hint to multi-select.

For phone numbers, select "other" and ensure the first 3 boxes are filled (either work OR mobile required).

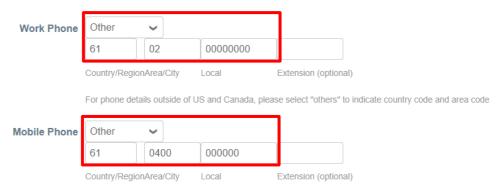

For phone details outside of US and Canada, please select "others" to indicate country code and area code

Select the action for New Suppliers under Payment Details.

Even if you're an existing supplier, tick the 2nd action and select your remit-to details, as we require your bank details to be linked to your Coupa profile to ensure payment can be processed. Ensure your bank details are visible on the main form before submitting.

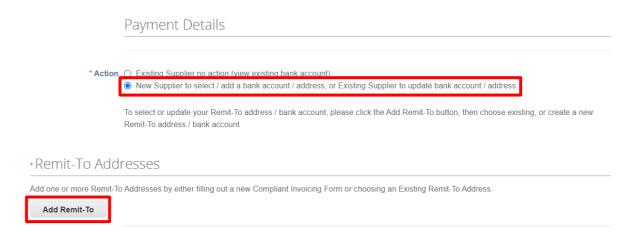

Choose existing (this is to link your bank details to your supplier profile).

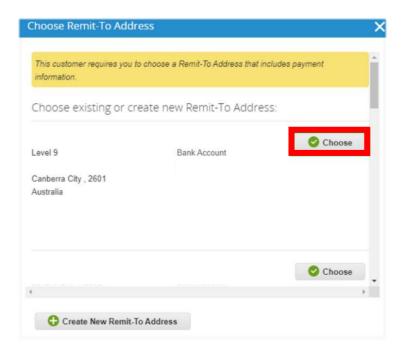

Scroll up to Vendor Bank Details and upload Bank Attachment/Supporting Document.

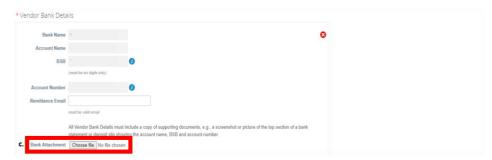

Enter the accurate Expiration Date for the compliance documents.

# For Police Check, Covid Vaccination & Safe Work Risk Assessment, expiration date is 3 years from the issue date.

Upload required compliance documents.

Select Service Agreement to view the document and tick the box to accept.

**Submit for Approval** or **Save** your changes if you wish to return to complete the form at a later time.

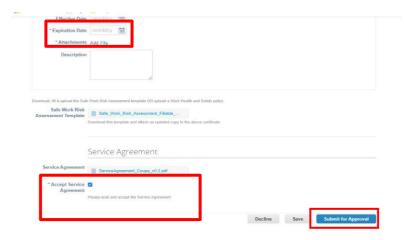

The green bar will display momentarily at the top of the page to indicate the registration has been successfully completed.

Note: Contractors providing services such as transport, attach vehicle registration/insurances in the Comments section.

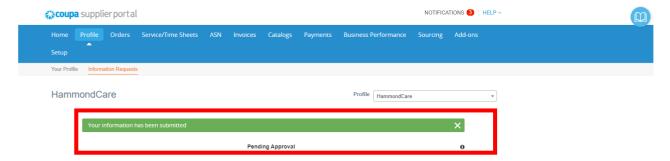

#### **Supplier Portal Overview**

Log In using your Email Address and Password that was created when you first registered.

If you forgot your password, click Forgot Your Password? and Coupa will send an autogenerated email to you. If you did not receive the email, check your Spam/Junk Folder.

There is a popup Chat with Coupa Support box in the bottom right corner of the screen if you need help.

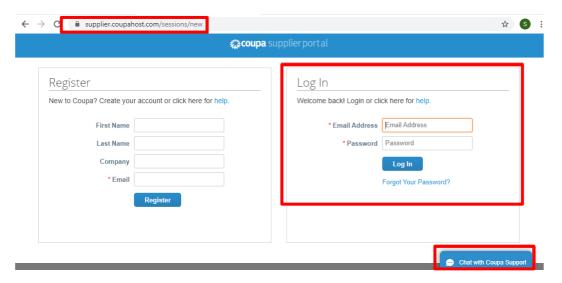

# Your Coupa Homepage

The main tabs you will be using for HammondCare are Profile, Orders, Invoices and Admin, which can be found under Setup.

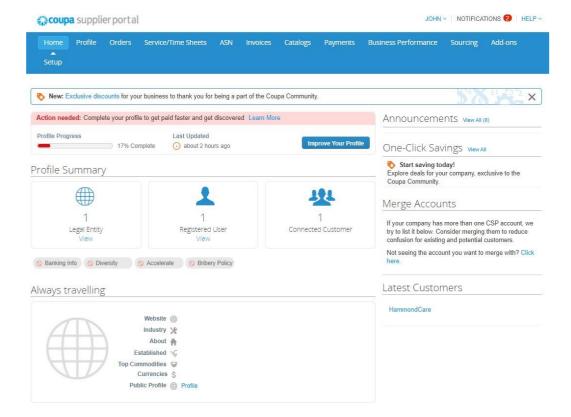

Additional features include Account Settings, Notifications, Invite Users, and Merge Requests. Account settings can be access by going to the top right corner and hovering or clicking on your name.

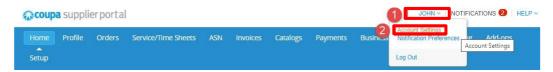

Invite User and Merge Requests are located on the Admin page.

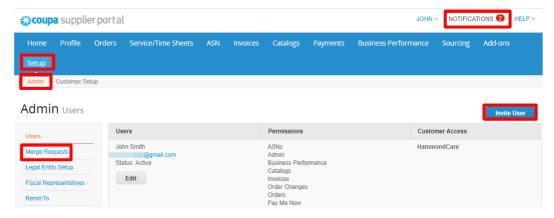

#### **Profile**

To submit or update your company's information to HammondCare, click the Profile tab, then click Your Customer Profiles and choose HammondCare in the dropdown.

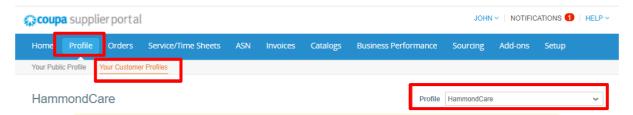

Click **Submit for Approval** to continue.

#### **Orders (Purchase Orders)**

This is where HammondCare purchase orders (PO) are located. You can select your customer to view different purchase orders. You will be able to create an invoice from this page by clicking on the gold stack of coins or clicking into the PO number.

Note: If you do not see any purchase orders, please reach out to your HammondCare Contact.

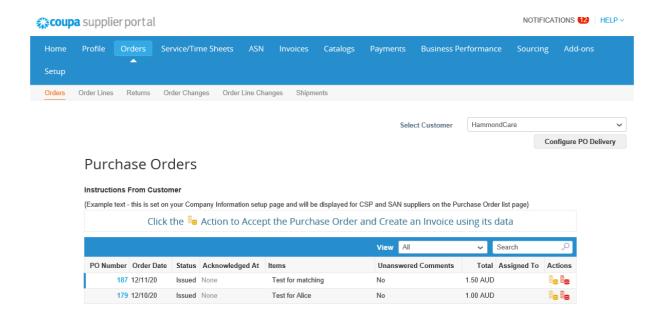

#### **Invoices**

From your Invoices Page you will be able to see the status of your submitted invoices. You can use the view function to sort by status or Create View to create your own view.

Note: You will not be able to edit an invoice once it is submitted.

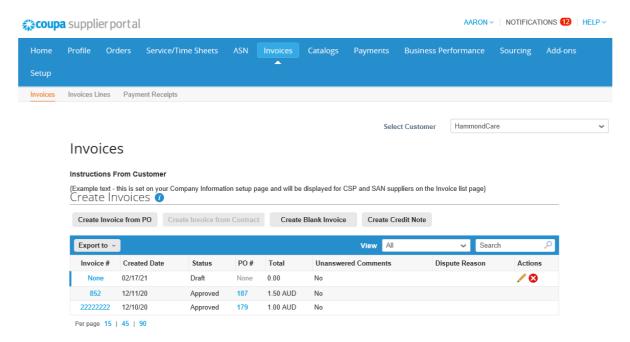

# Submitting an Invoice via the Coupa Supplier Portal

When you are ready to submit an invoice for payment, login to the Coupa Supplier Portal.

#### From a Purchase Order

- 1. Select Orders from the Navigation Bar.
- 2. Locate the PO you are invoicing and Click the "Gold Coins" icon to create an invoice.

Note: To create a credit note select the "Red Coins".

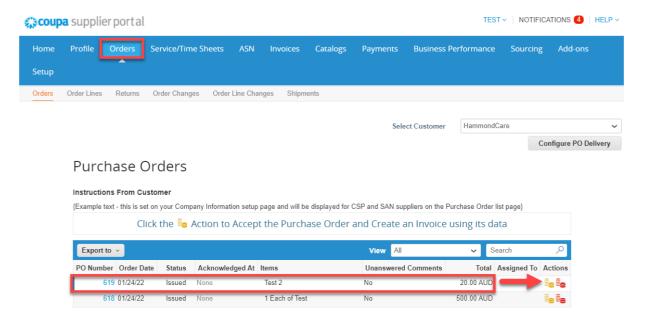

#### Blank Invoice (not from a Purchase Order)

- 1. Select Invoices from the Navigation Bar.
- 2. Select Create Blank Invoice tab.

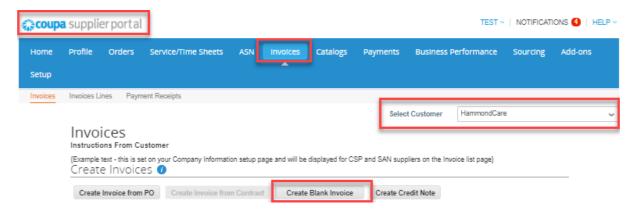

#### Continue for both PO and Blank Invoice Creation

3. Choose Invoicing Details screen will pop up. Fill in the required fields (\* are mandatory). Select from the dropdowns or Add New and **Save**.

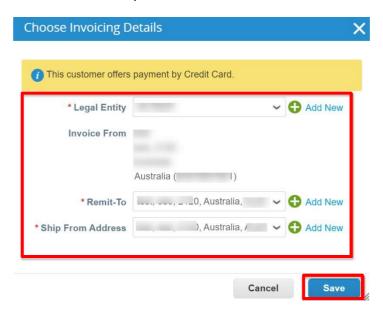

4. Enter invoice number exactly as per your TAX invoice (PDF Attachment).

Note: This is the invoice number generated by your accounting system. Do not list multiple invoice numbers in this field or any additional letters or numbers.

- 5. Select invoice date (amend if required) from the calendar.
- 6. Attach your PDF invoice by clicking Choose File or Add File to attach the PDF copy of tax invoice.
- 7. For non-PO-backed invoices, enter the Name and Email address of the HammondCare employee that placed the order.

#### Create Invoice Create

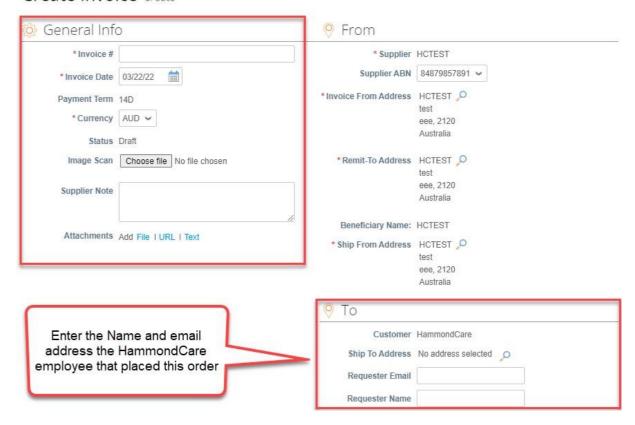

#### 8. GST can be added:

- at line level if tax is not consistent across all lines by selecting the Line Level Taxation box in the top right corner, or
- at the bottom of the invoice if GST is standard across all lines
- 9. Select the correct Tax Description from the dropdown, either at line level or at the bottom of the invoice depending on your previous choice.

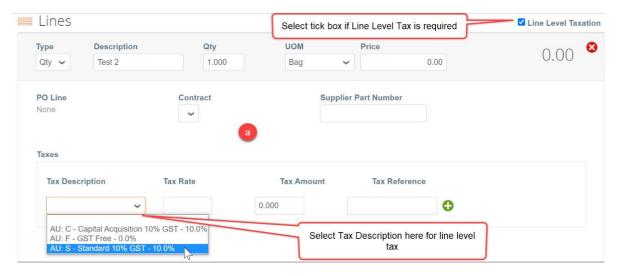

The GST amount at the bottom of the e-invoice must be the same as your attached PDF invoice.

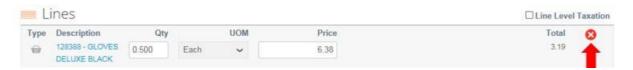

#### For Invoice from PO only

10. Delete any PO lines for items/services that you are not delivering/charging for on this invoice by clicking the **X** sign.

### For Blank Invoices only

11. Fill in the line details for each item on your invoice

#### Continue for both PO and Blank Invoice Creation

- 12. Click **Calculate** and ensure the values being invoiced are the same as the value on your attached PDF tax invoice.
- 13. Click **Submit**. Coupa will ask for your confirmation to submit the invoice. Once you have clicked the **Send Invoice** button you will be directed to the invoices screen. Where you can see the invoice you have just submitted.

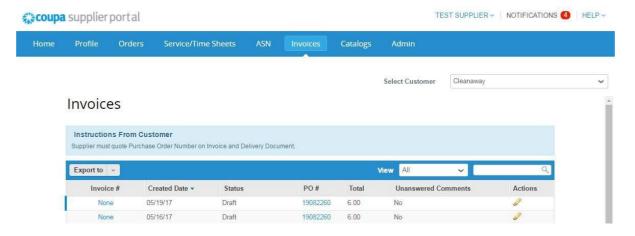

# Creating multiple invoices for a single purchase order

If a single PO relates to multiple invoices from your accounting system, you must delete the irrelevant PO lines for each Coupa invoice created. In this example we use the one PO to create two invoices.

If a single PO relates to multiple Example Invoice 1234 PO Example Invoice 1235 Go invoices from your accounting 1001 Line 1 – Verify Qty back into PO 1001 and system, you must delete the supplied on this invoice. Line select create invoice Line 1 irrelevant PO lines for each 2 Delete (as not charging) Delete Line 2 Verify Qty Line 3 Verify Qty and Price Coupa invoice created. In this and Price Line 3 Delete Line example we use the one PO to Line 4 Delete (as not 4 Verify Qty and Price. create two invoices. charging). If a single PO relates to multiple invoices from your accounting Example Invoice 1237 Go Example Invoice 1236 PO system due to backorder, you back into PO 1002 and 1002 Line 1 – Update Qty must change the quantity for select create invoice Line 1 supplied on this invoice. the amount supplied. In this Update Qty supplied on example we use the one PO to this invoice. create two invoices.

#### **Disputes**

If there is a misalignment between the supplier generated tax invoice and the e-invoice submitted in Coupa, HammondCare will dispute the Coupa invoice and ask you to resubmit. Note: Invoices created via the Coupa Supplier Portal can only be corrected by the supplier.

HammondCare cannot modify the data entered into Coupa by the Supplier.

Disputes are communicated to you with the identified reason for the dispute. A comment from HammondCare will be shown regarding the action to be taken.

As a supplier you are required to correct the discrepancy and resubmit. In your Invoices List, a disputed invoice will have a Disputed status with an edit button to the far right (pencil image).

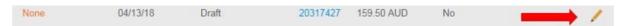

When you click on the edit button you will be taken back to the Tax invoice create screen you originally used to submit the invoice. There you can correct the error and resubmit.

If you need help at any time, you can always chat with Coupa Support by clicking on the blue pop-up in the bottom right corner of your screen.

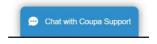